## Změna jazykového prostředí MS Exchange

Tento dokument popisuje změnu jazykového prostředí Microsoft Exchange tzn. Nastavení jazykové mutace pro názvy objektů ve Vaší emailové schránce. Jako výchozí stav po migraci mají všichni zaměstnanci ČZU nastaven český jazyk a pro pojmenování objektů jsou použity názvy jako např. Doručená pošta, Nevyžádaná pošta apod.

Pokud Vám nevyhovuje defaultní nastavení českého jazyka, můžete si snadno níže uvedeným způsobem pojmenování objektů Vašeho mailboxu změnit na Vámi preferovanou variantu. Pokud např. preferujete anglický jazyk, pak adresář Doručená pošta bude přejmenován na Inbox, Odeslaná pošta na Sent items atd.

POZOR , některé jazykové sady nejsou zatím plně podporované i když je najdete v nabídce. Více informací naleznete zde:

[https://social.technet.microsoft.com/Forums/ie/en-US/7e41104a-b9da-4e4c-b144-](https://social.technet.microsoft.com/Forums/ie/en-US/7e41104a-b9da-4e4c-b144-7bd6c56271a0/exchange-2013-owa-error-due-to-regional-setting?forum=exchangesvrgeneral) [7bd6c56271a0/exchange-2013-owa-error-due-to-regional](https://social.technet.microsoft.com/Forums/ie/en-US/7e41104a-b9da-4e4c-b144-7bd6c56271a0/exchange-2013-owa-error-due-to-regional-setting?forum=exchangesvrgeneral)[setting?forum=exchangesvrgeneral](https://social.technet.microsoft.com/Forums/ie/en-US/7e41104a-b9da-4e4c-b144-7bd6c56271a0/exchange-2013-owa-error-due-to-regional-setting?forum=exchangesvrgeneral)

Pro anglický jazyk použijte z nabídky volbu English (United States) Pro německý jazyk použijte z nabídky volbu Deutsch (Deutschland)

Pro další jazyky Vám doporučujeme předem na Helpdesk ČZU ověřit podporovanou jazykovou sadu.

*Toto nastavení Vám nijak nezmění jazyk uživatelského prostředí programu MS Outlook tzn. že lišta s nástroji, nabídková menu a komunikace programu MS Outlook zůstane beze změny. Pokud máte zájem i o úpravu jazykové mutace programu MS Outlook prosím kontaktujte Helpdesk ČZU [https://helpdesk.czu.cz](https://helpdesk.czu.cz/) nebo na tel. Lince 4444, kde Vám poskytnou potřebnou pomoc.*

## Postup změny jazykového prostředí MS Exchange

- 1. Vypnout klienta Microsoft Outlook
- 2. Přihlásit se do webového klienta OWA Outlooku Online na adrese [https://email.czu.cz](https://email.czu.cz/)

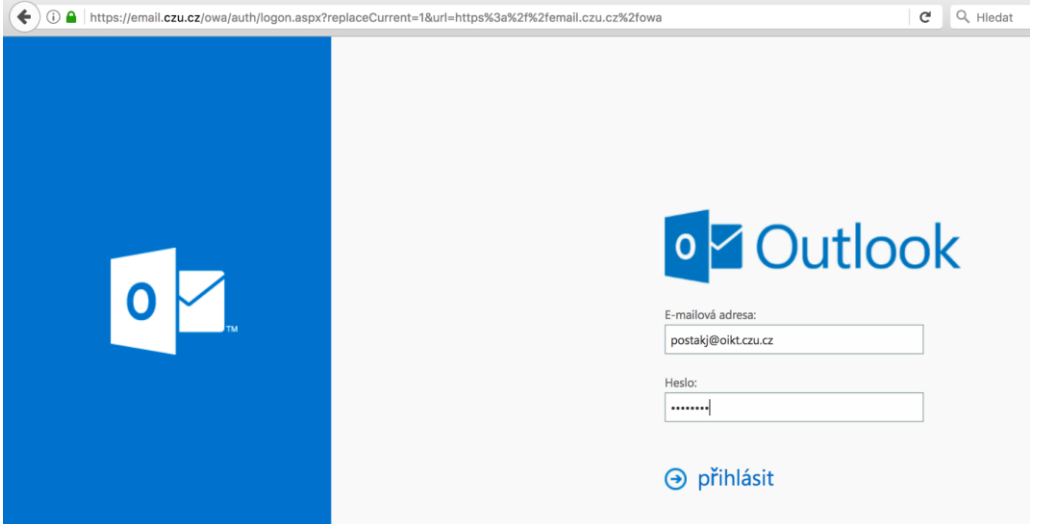

3. Přepnout se do nastavení -> kliknout na "*ozubené kolečko"* v pravém horním rohu a z kontextového menu vybrat "*Možnosti*"

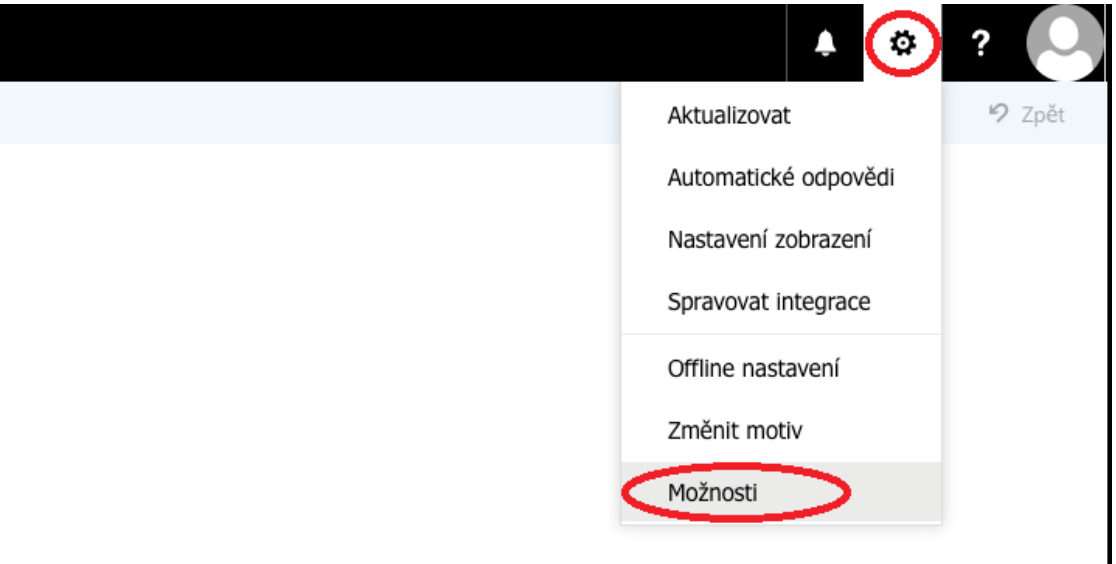

4. V levé části okna vyberte možnost "*Obecné*" a dále "*Oblast a časové pásmo*"

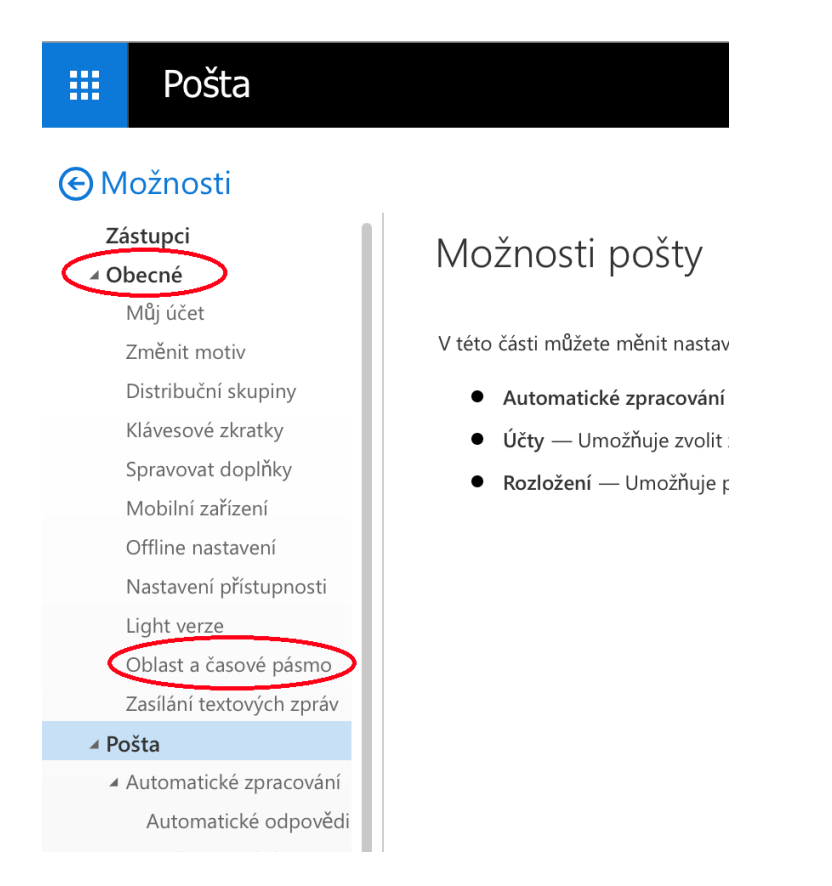

5. V poli "*Jazyk*" vyberte Váš požadovaná jazyk prostředí

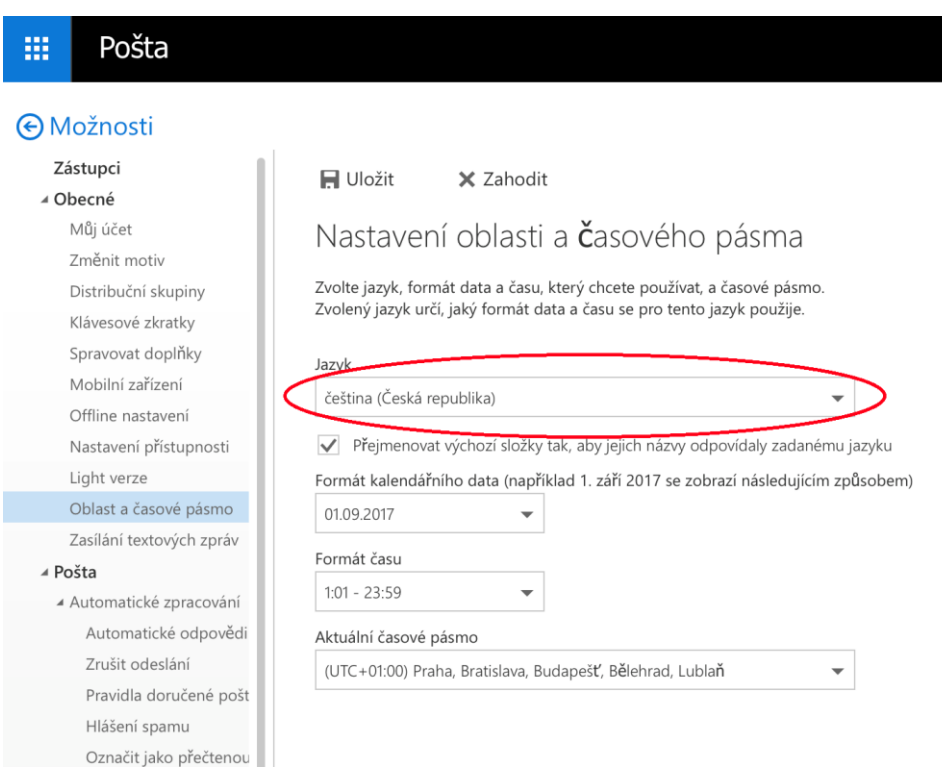

6. Po zvolení Vámi požadovaného jazyka, potvrďte nastavení tlačítkem "*Uložit*" Pro angličtinu **NENÍ** možné volit jazyk English (Europe). Microsoft má známý bug a schránka po zvolení tohoto jazyka přes webové prostředí není přístupná.

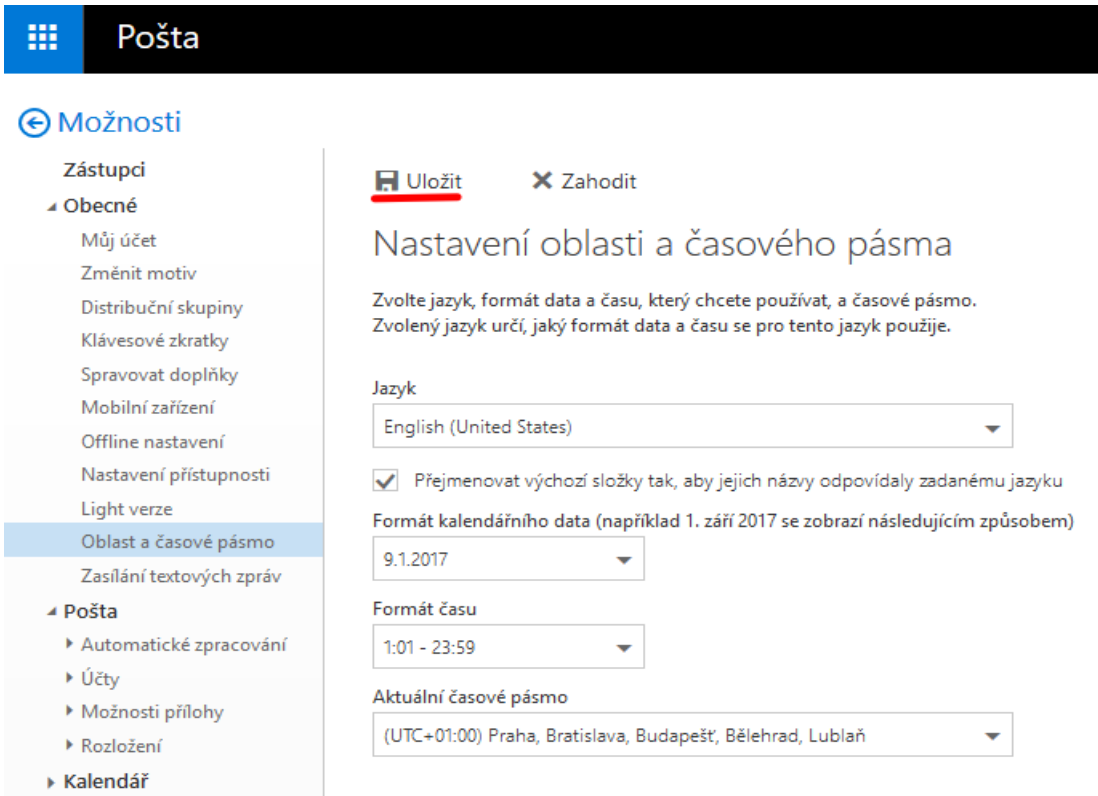

7. Po potvrzení nastavení se můžete přepnout zpět do své schránky přes volbu "Možnosti" v levé horní části okna.

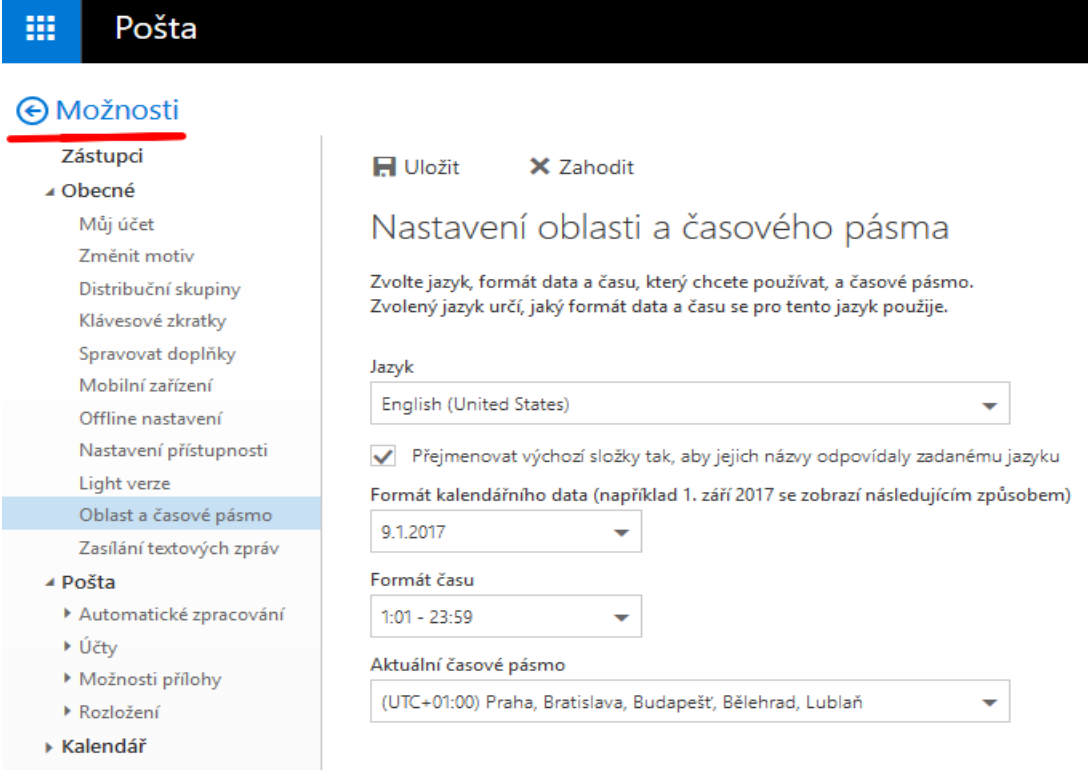

Tím je Vaše jazykové prostředí nastaveno. Proveďte odhlášení z webového prostředí Outlook Online. Následně můžete spustit klienta MS Outlook.

Pokud požadujete jazykové nastavení samotného programu MS Outlook, obraťte se na Helpdesk.